# **國立中山大學碩士在職專班招生考試報名系統簡易參考流程 1111027**

《本文件內所有資料、號碼及日期均為參考說明用,請依實際報考之招生簡章規定為準》

路徑:本校首頁→招生資訊[→招生考試報名系統→](https://exam-oaa.nsysu.edu.tw/p/412-1065-18081.php?Lang=zh-tw)選擇考試別

一、 取號

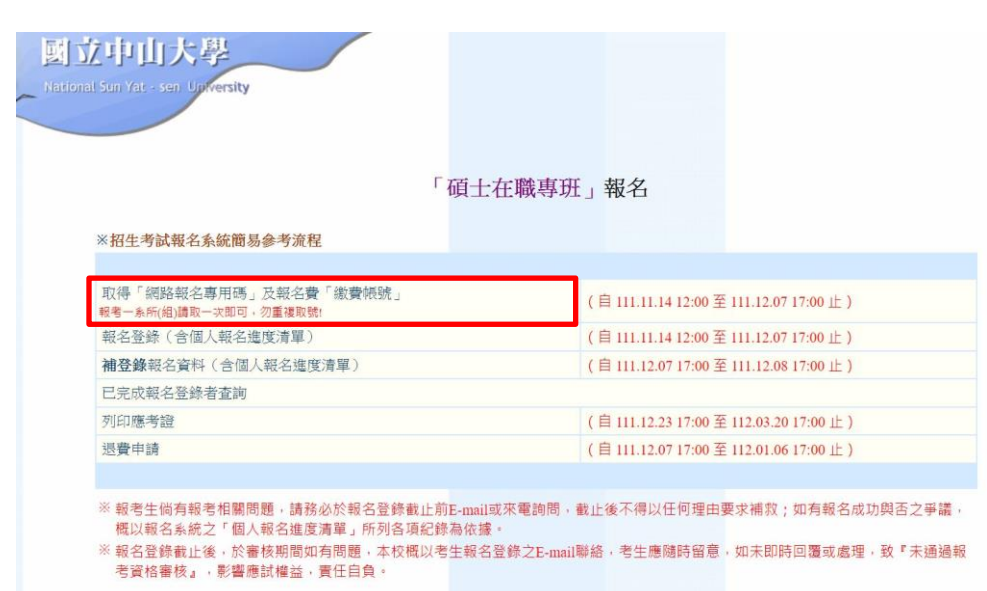

輸入各項資訊:如屬免繳報名費資格考生因需事先申請,只能選擇 ATM 或臨櫃繳費

《112學年度碩士在職專班招生考試》 索取網路報名專用碼及繳費帳號系統 以下欄位請確實輸入報名考生之資料 ※身分證字號輸入請確實,報名時須使用相同之身分證字號 身分諮字號 · 是否屬於<mark>免繳報名費資格: [一般生 **> ]**<br>※低收入戶 · 中低收入戶及特殊境遇家庭學生報考可申請免繳報名費 · 程序請參閱簡章 ·</mark> 姓名:[  $E$ -mail帳號: $\sqrt{1}$ ail.nsysu.edu.b 聯絡電話: (以手機為宜) 聯絡地址: | 臺北市 > | 大安區/106 > | | 請選擇報考院所: 理學院 >

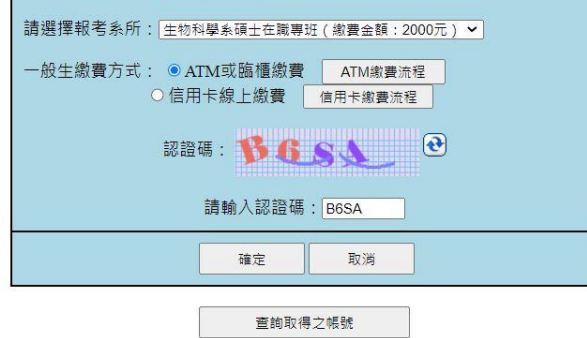

(一)繳費方式選擇 ATM 或臨櫃繳費取號畫面:

歡迎使用國立中山大學112學年度碩士在職專班招生考試報名取號系統

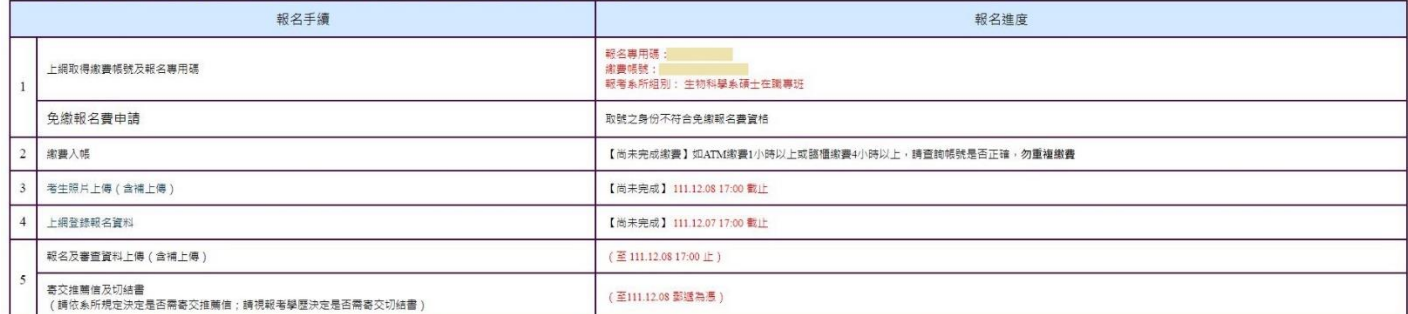

以下是您登錄個人資料取得之【網路報名專用碼】及【繳費帳號】,係網路報名登錄之依據,限一人報考一系所組用,同一帳號請勿重複繳費。

請列印或下載存檔並妥善保存

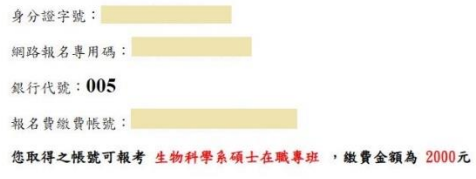

歡迎使用國立中山大學112學年度碩士在職專班招生考試報名取號系統

(缴費後,請務必上網報名登錄) 報名登錄時間: (111/11/14 12:00-111/12/07 17:00)

※符合免繳資格者取號完成畫面:取號後點選「免繳報名費申請」即跳出申請表,列印填寫後連同

證明傳真至本組,本組審核通過後「報名進度」欄位會顯示「已申請」,即可繼續報名步驟

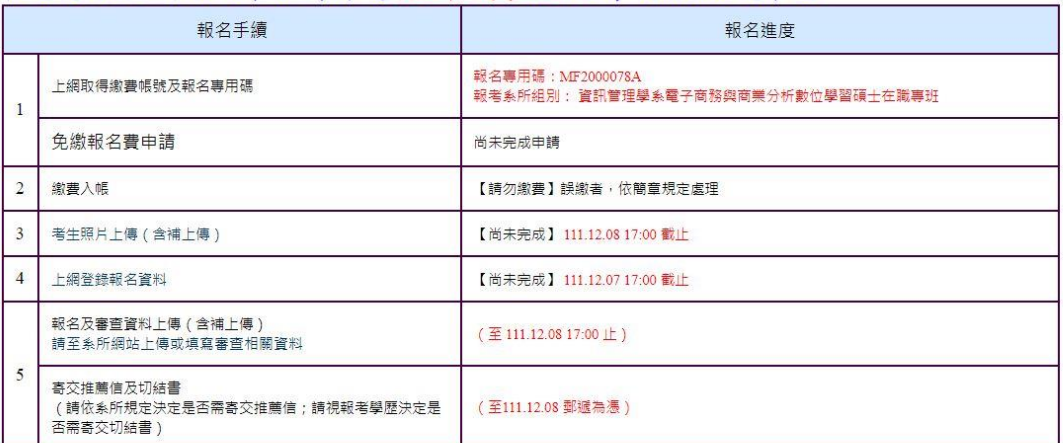

以下是您登錄個人資料取得之【網路報名專用碼】,係網路報名登錄之依據,限一人報考一系所組用。

## 請列印或下載存檔並妥善保存

身分證字號:  $\overline{7}$ 

網路報名專用碼: N ... \_\_\_\_\_\_\_\_\_\_ 1

您取得之帳號可報考 資訊管理學系電子商務與商業分析數位學習碩士在職專班 ,免繳報名費

《申請後,請務必上網報名登錄》

報名登錄時間: (111/11/14 12:00-111/12/07 17:00)

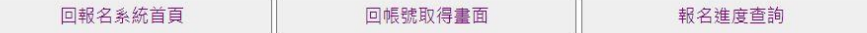

(二)選擇信用卡繳費取號畫面:

歡迎使用國立中山大學112學年度碩士在職專班招生考試報名取號系統

| 報名手續                    |                                                      | 報名進度                          |
|-------------------------|------------------------------------------------------|-------------------------------|
|                         | 上網取得繳費帳號及報名專用碼                                       | 報名專用碼:1<br>報考系所組別: 教育研究所在職專班  |
|                         | 免繳報名費申請                                              | 取號之身份不符合免繳報名費資格               |
| $\overline{2}$          | 繳費入帳                                                 | 【尚未完成繳費】如繳費1天以上,請洽詢發卡銀行,勿重複繳費 |
| $\overline{\mathbf{3}}$ | 考生照片上傳 (含補上傳)                                        | 【尚未完成】 111.12.08 17:00 截止     |
| $\overline{4}$          | 上網登錄報名資料                                             | 【尚未完成】 111.12.07 17:00 截止     |
| 5                       | 報名及審查資料上傳 (含補上傳)                                     | (至 111.12.08 17:00 止)         |
|                         | 寄交推薦信及切結書<br>(請依系所規定決定是否需寄交推薦信;請視報考學歷決定是否需<br>寄交切結書) | (至111.12.08 郵遞為憑)             |

以下是您登錄個人資料取得之【網路報名專用碼】,係網路報名登錄之依據,限一人報考一系所組用,同一帳號請勿重複繳費。

## 請列印或下載存檔並妥善保存

身分證字號: 1 /

您取得之帳號可報考 教育研究所在職專班 , 繳費金額為 2030元(含30元銀行系統處理費)

《繳費後,請務必上網報名登錄》 報名登錄時間: (111/11/14 12:00-111/12/07 17:00)

信用卡線上繳費

※若刷卡途中發生錯誤訊息而無法確認是否成功繳費,請先聯絡發卡銀行確認款項再與本校招生試務組聯繫,勿重複繳費。

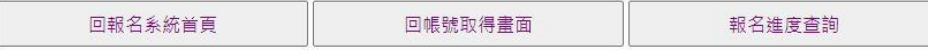

若考生取號完並未馬上點選「信用卡線上繳費」,可於取號畫面的「查詢取得之帳號」進入繳費;亦

可於報名系統→報名登錄/補登報名資料→輸入網路報名專用碼及身分證字號→於個人報名進度清

## 單內點選線上繳費

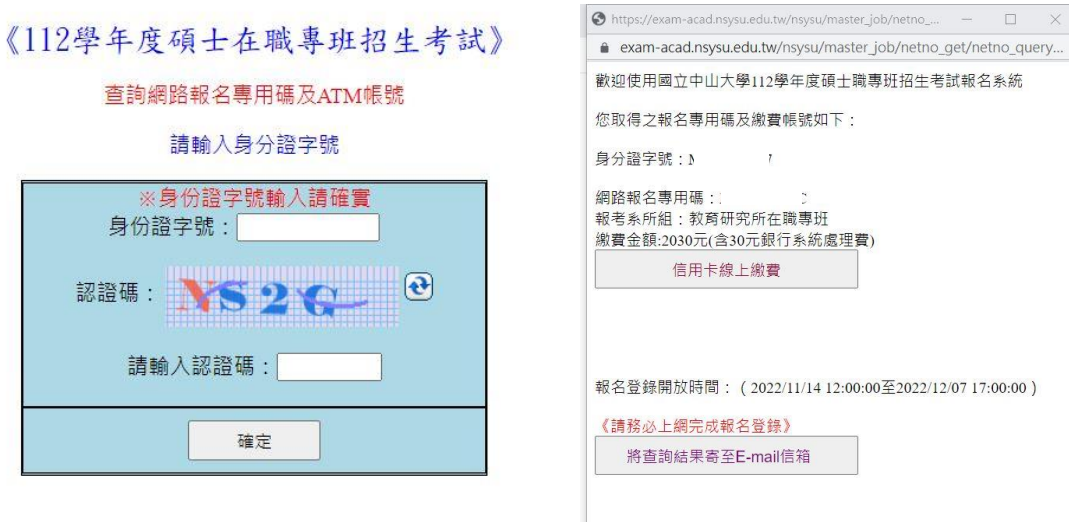

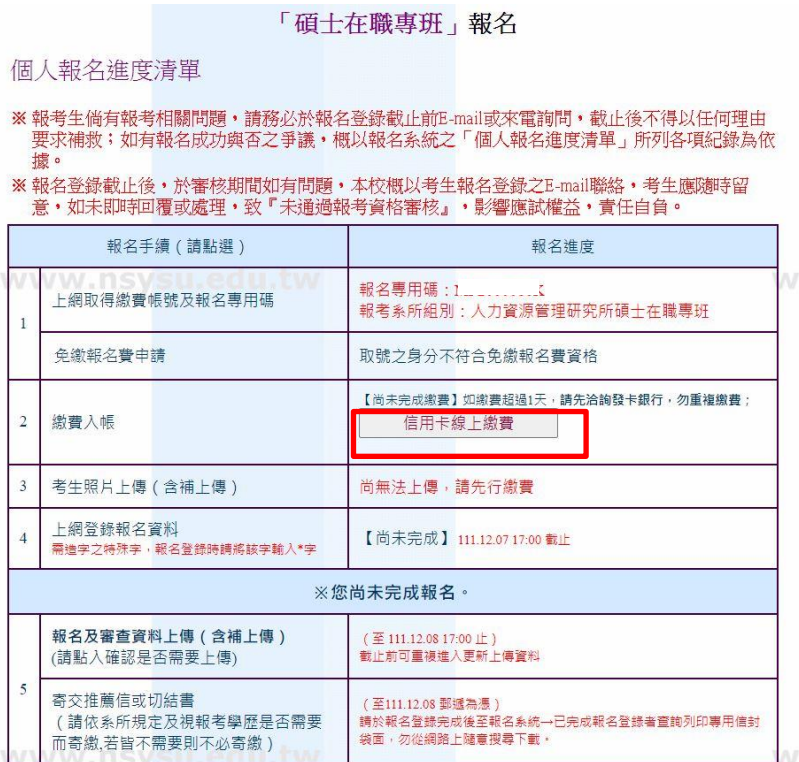

二、 繳費:流程請點取號畫面之按鈕

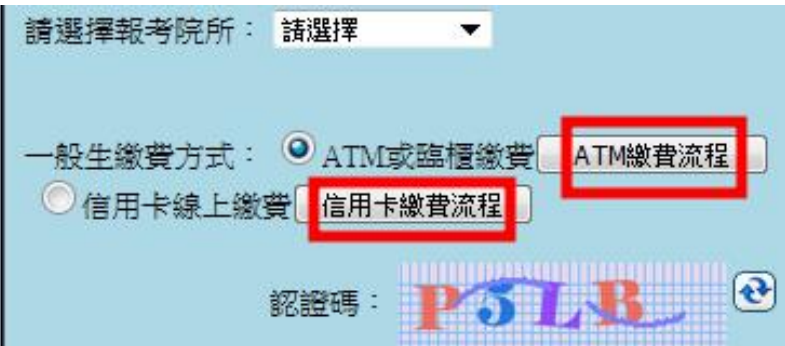

三、 上傳照片

# 「碩士在職專班」報名

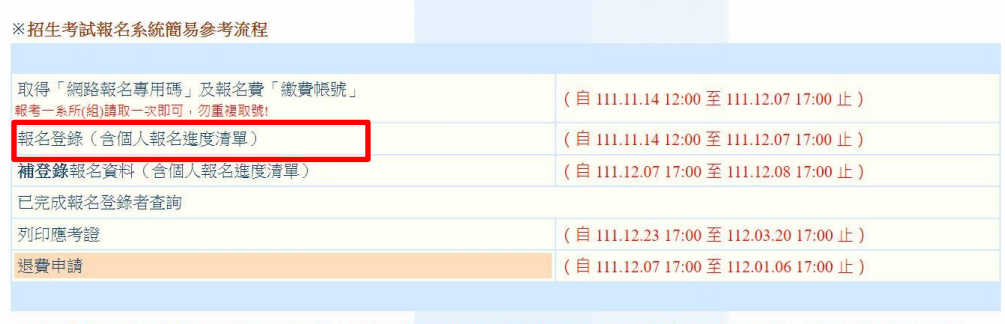

※ 報考生倘有報考相關問題,請務必於報名登錄截止前E-mail或來電詢問,截止後不得以任何理由要求補救;如有報名成功與否之爭<br>議,概以報名系統之「個人報名進度清單」所列各項紀錄為依據。<br>※ 報名登錄截止後,於審核期間如有問題,本校概以考生報名登錄之E-mail聯絡,考生應隨時留意,如未即時回覆或處理,致『未通過<br>報考資格審核』,影響應試權益,責任自負。

 $\bar{\lambda}$ 

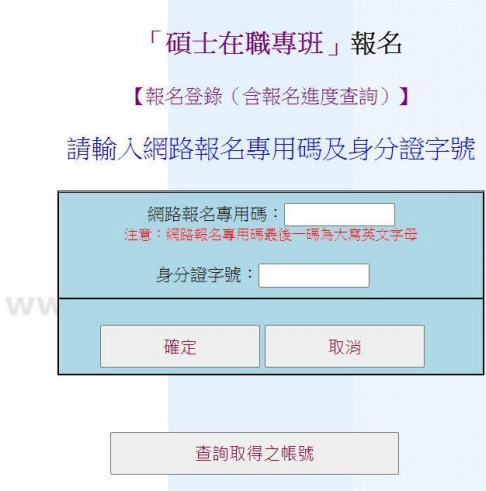

報名進度一關卡一關,可先查詢繳費狀況,確認入帳才能繼續上傳照片;免繳生完成申請後會顯示

「已減免」。

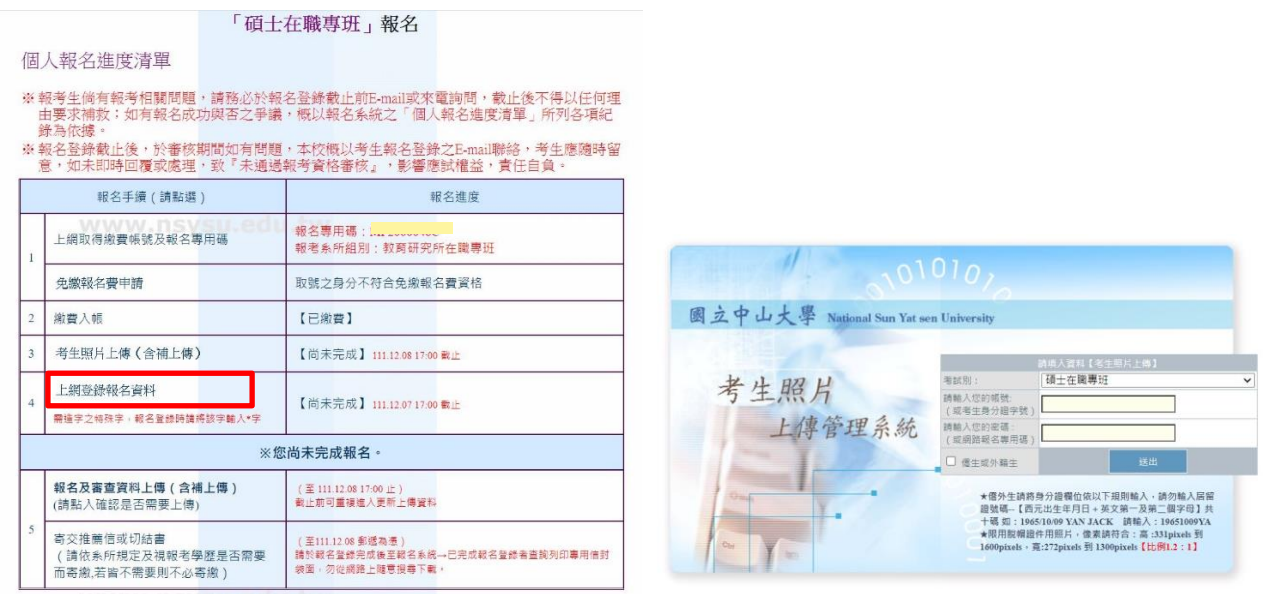

考生常有照片過大或過小等無法上傳的問題,可點選[操作說明]及[無法上傳照片怎麼辦];若仍無

法解決再請將照片原始檔寄到考生信箱 [acad-a@mail.nsysu.edu.tw,](mailto:acad-a@mail.nsysu.edu.tw) 本校協助上傳後將回信告知

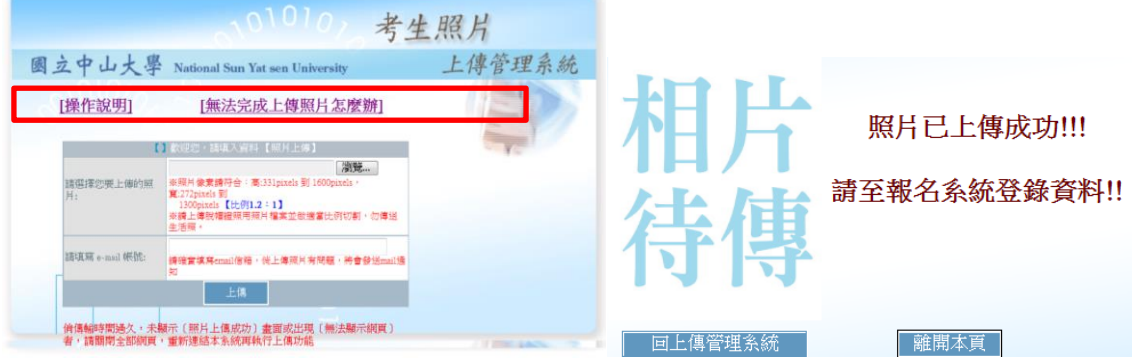

四、 登錄報名:確認照片上傳後,即可進行上網登錄報名資料

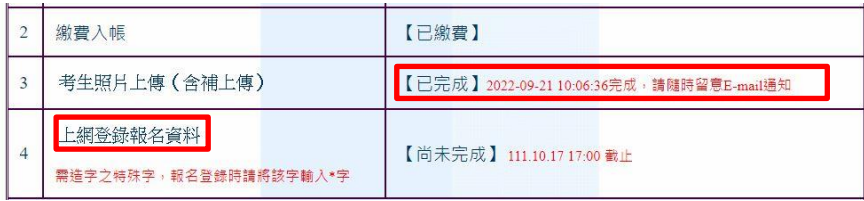

Step1 下方「已完成報名登錄者,查詢網路報名資料」亦可查詢考生報名完成之相關資料

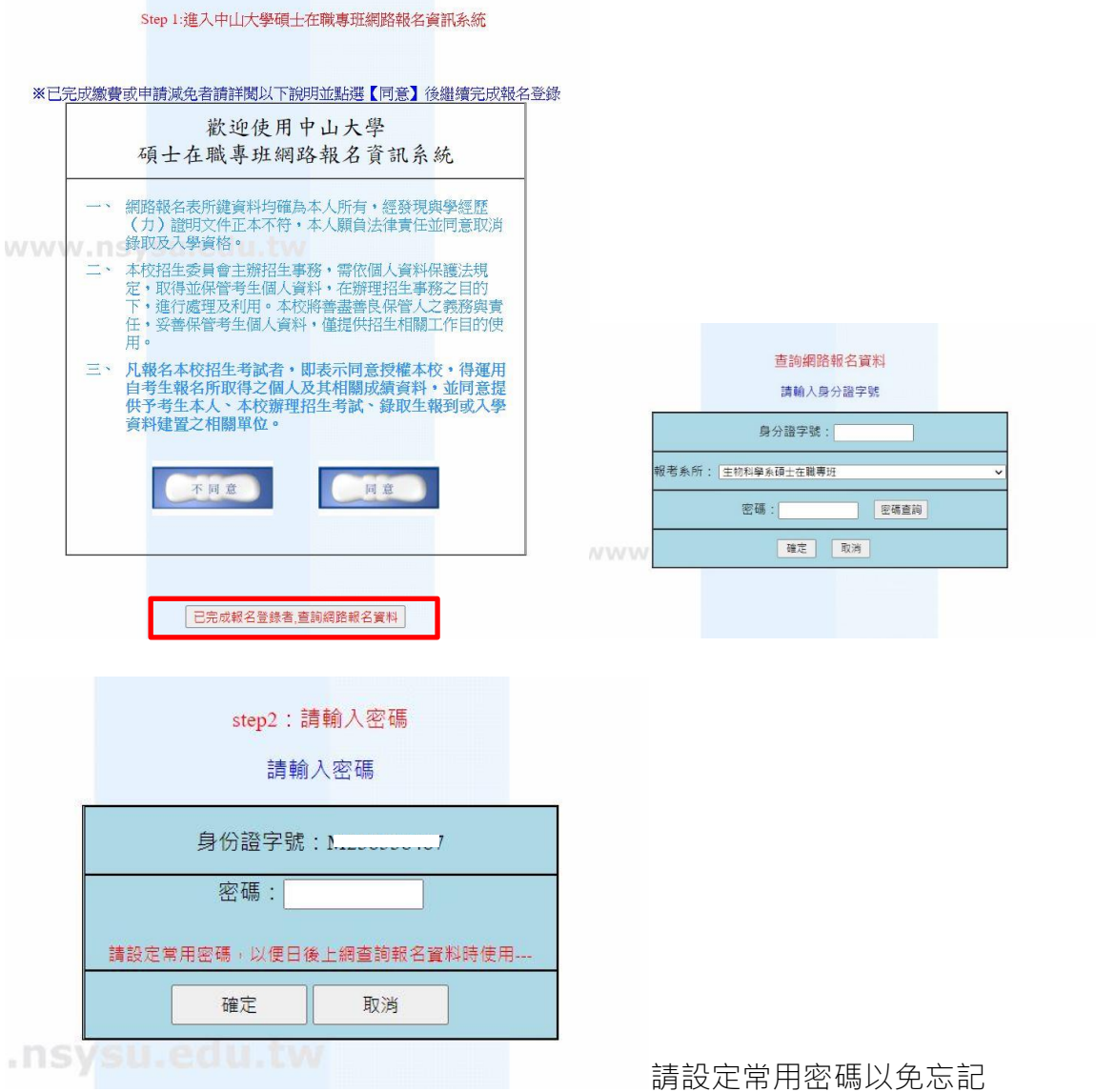

系統會依選擇的學歷跳出經歷欄位,若資料中有需要造字的特殊字請先輸入\*字號,再傳真申請 表,以免字碼影響後續上傳步驟。

在職生(或需要服務年資的學歷)畫面,現職固定設在入學學年度入學月的最後一日,不得更動

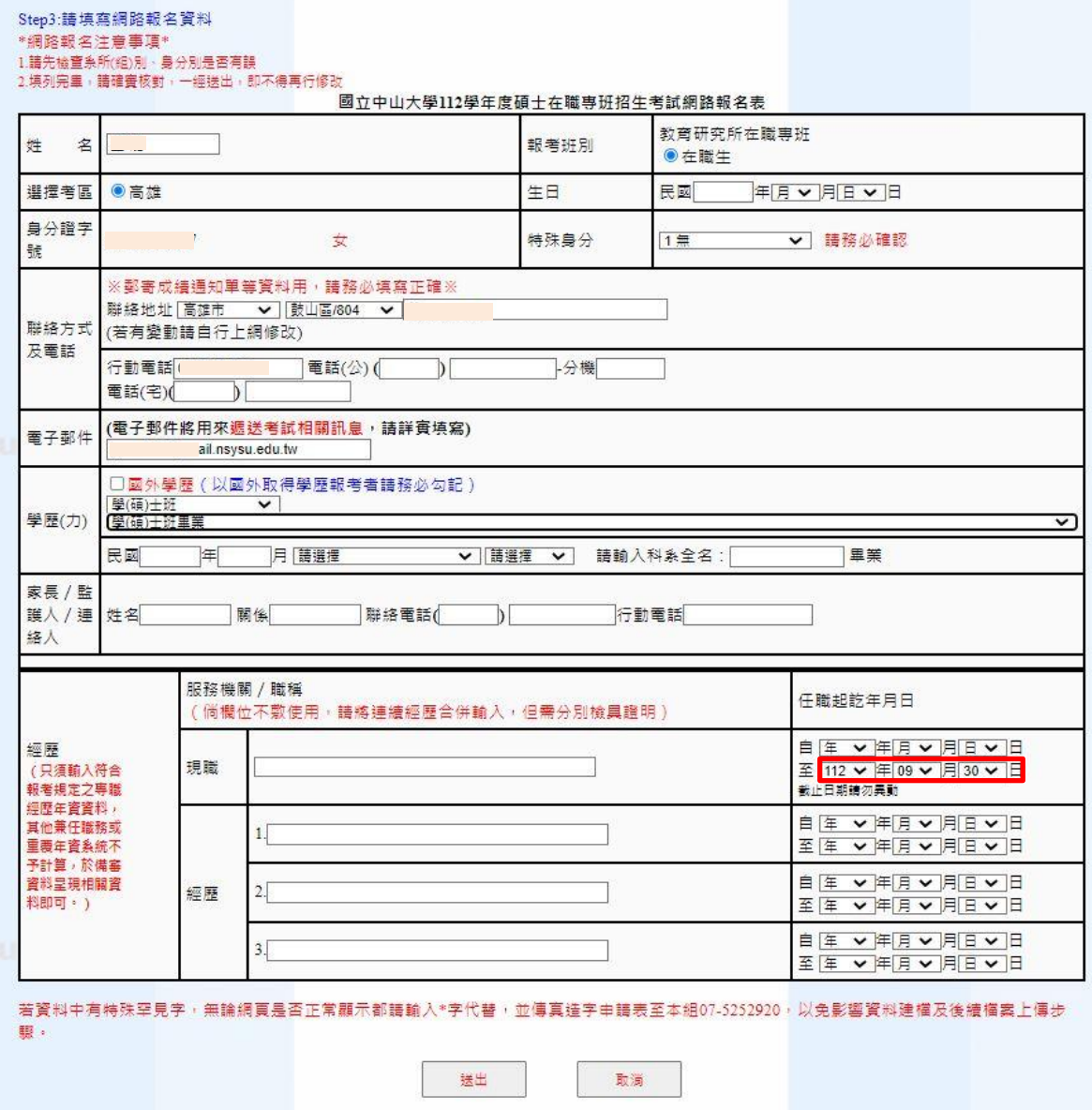

五、 確認資料

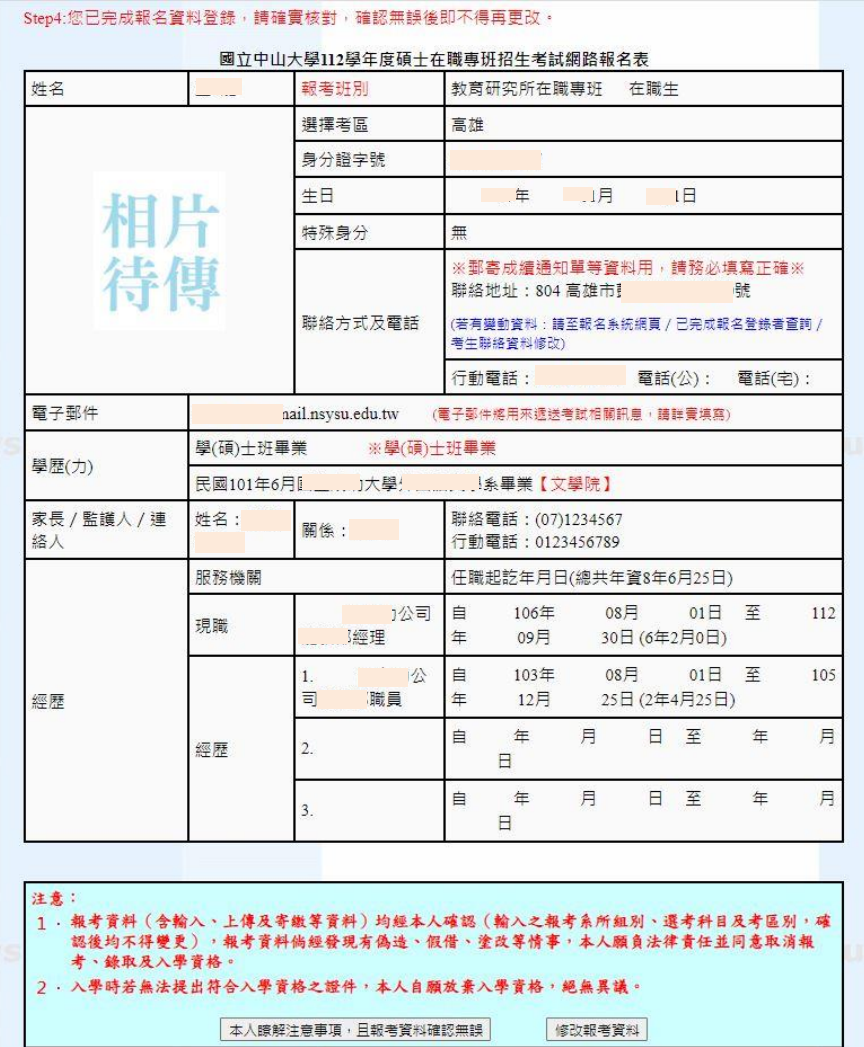

六、 完整列印報名專用信封袋面【視需要裝寄推薦信、切結書或相當碩士論文申請表用】,黏貼於

A4(以上)信封袋上掛號寄出。若系所另有系統需要考生填寫,則會出現連結網址。

Step5:完成報名登錄手續,請依簡章規定確認是否應寄繳相關資料。

1. 報名流水號已寄至你登錄之E-mail,請確認。若未收到可能是信箱帳號誤植,請至報名系統→已完成報名登錄者查詢→考生聯絡資料修改。

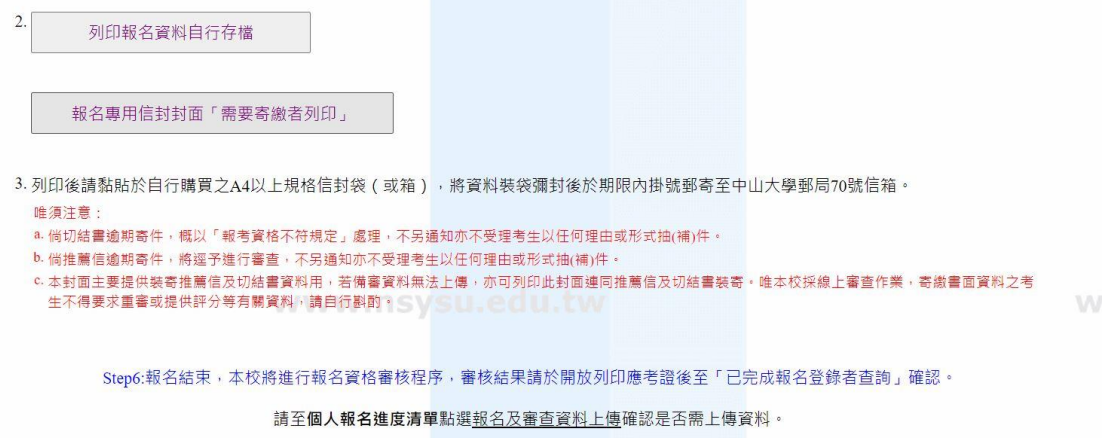

此時系統同時會 E-mail 通知考生完成報名:

國立中山大學碩士在職專班招生考試報名通知

寄件者: 「國立中山大學教務處招生試務組" <acad-a@mail.nsysu.edu.tw>

同學您好:

台端報考 教育研究所在職專班 在職生 己完成報名登錄 !! 完成報名流水號:

請依簡章規定上傳備審資料及視需要寄繳之相關資料以完成報名手續。

有關報名進度及報考資格審查情形,可至報名網頁→已完成報名者登錄查詢→ 輸入身分證字號、報考系所組及報名時設定之密碼進行查詢。

祝 金榜題名。

國立中山大學教務處招生試務組

## 點選「列印報名資料自行存檔」畫面

※本資料表僅供核對、存檔用,不用寄繳 網路報名專用碼:

#### 國立中山大學111學年度兩岸高階主管經營管理碩士在職專班招生者試者生登錄資料表 <br>兩岸高階主管經營管理碩士在職專班 朝老 姓 名 特殊身分 無 ₩™<br>班別  $CSEMBA$ 自分設 報考身分 在職生 (生日) 田市 網路報名 字號  $\overline{H}$ 流水號碼 群络地址 聯絡方式 行動電話 電話(公): **霍話(字):** 及雪纸 喜 @mail.nsysu.edu.tw 电<br>郵件地址 |<br>民國95年6月<mark>: 『『大學企管系4</mark>年級韓業【管理學院】<br>(未修滿規定修業年限最後一年(修畢6學期) <sub>『</sub> 因放退學或休學 <sub>"</sub> 自規定修業年限最後一年之始日起算 早間の午6日 學歴(力) 101/07/01-102/06/30 **BB 28** 服務機關 任職起迄年月日 現 公司職員 103/01/01-112/02/28 職 經歴 經 歴 聯絡電話 家長 / 監護  $\overline{\mathcal{L}}$ 姓 関係 (/ 弹络) 行動雷話

修改連絡資料可至報名系統→已完成報名登錄者查詢→考生聯絡資料修改,其餘資料倘有問題,請列印此 頁修改後email或傳真至本校招生試務組07-5252920。 電話: 07-5252000轉2146 email帳號: acad-a@mail.nsysu.edu.tw

點選「報名專用信封袋面」畫面(請勿於網路隨意搜尋下載袋面以免影響自身權益)

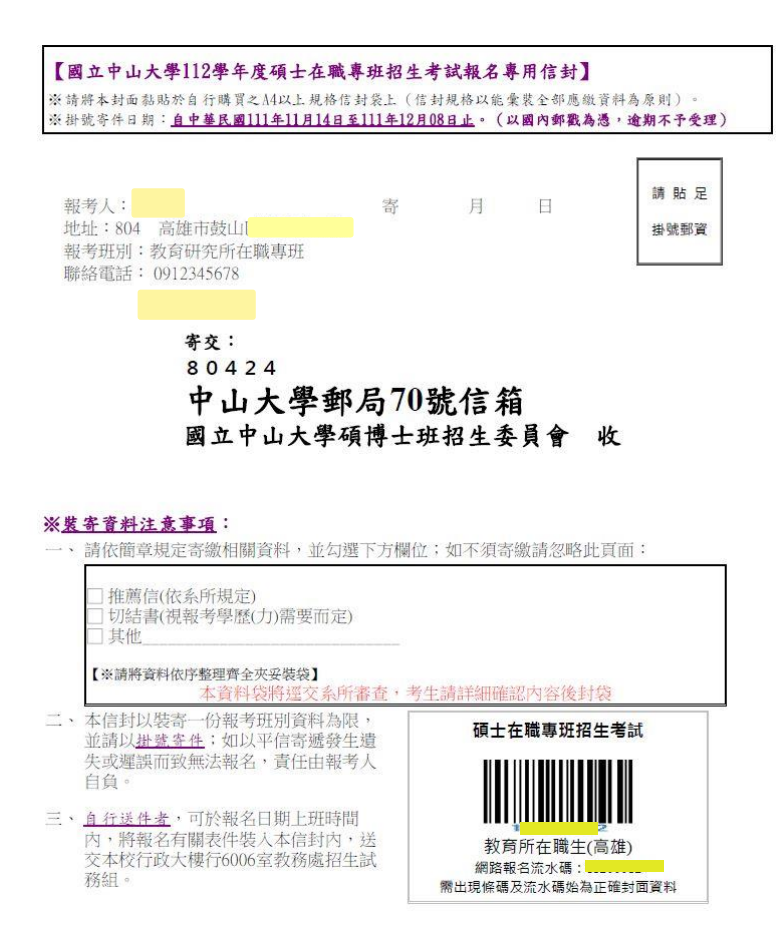

掛號寄出後,請務必留存掛號單據以查詢投遞情形,2 天後可於報名系統→已完成報名登錄者查詢

→輸入身分證字號及密碼,查詢收件狀況;報名資格審核狀況於開放列印應考證當日公布。

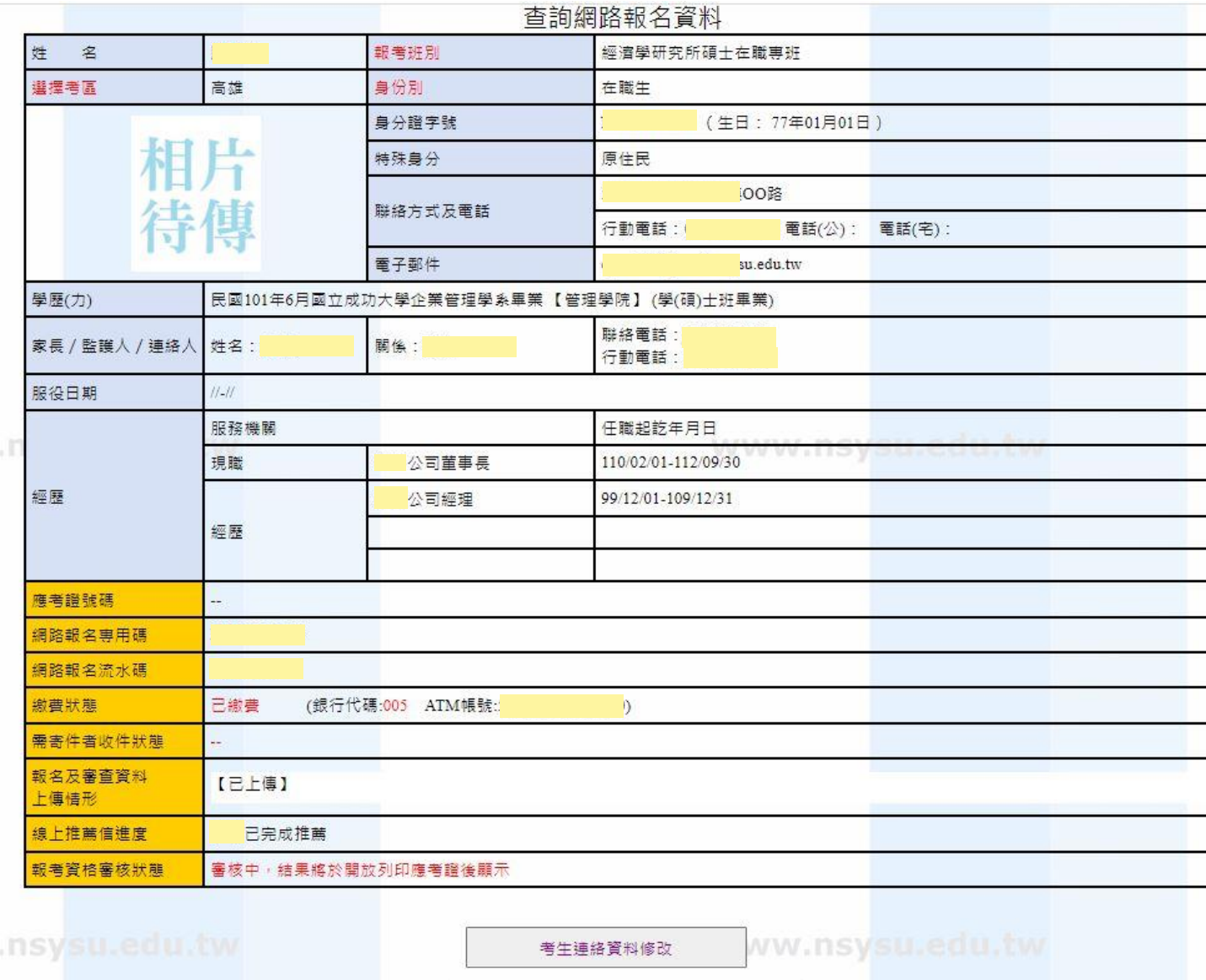

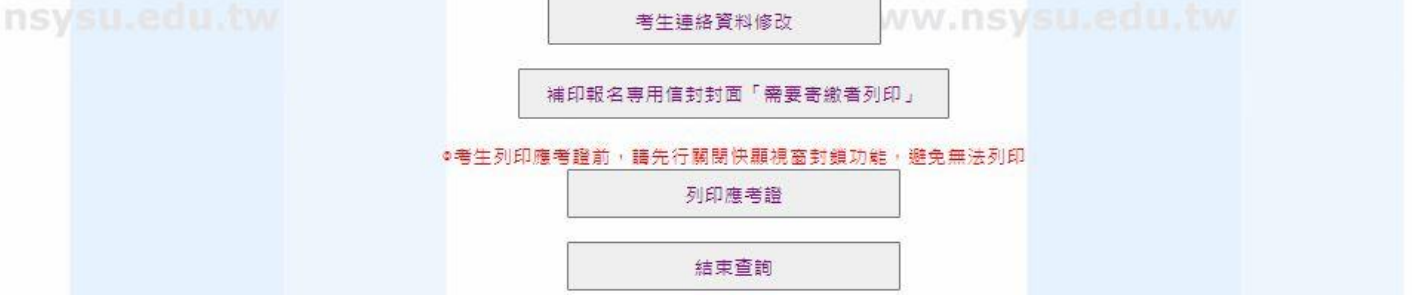

七、 (一)取得流水碼即代表報名成功,此時回到個人報名進度清單便會出現完成時間,接下來才能點選

「報名及審查資料上傳(含補上傳)」。若報考系所另有上傳系統會顯示連結,若無則不會顯示。

(二)如報考系所簡章規定使用線上推薦信,則會出現欄位。如規定寄繳推薦信或不須推薦信則不會 顯示。

(三)最下方顯示「報名資格審核中」是正常的,待報名截止才會開始逐一審核考生報考資格,開放

列印應考證後才會出現報考資格審核結果。

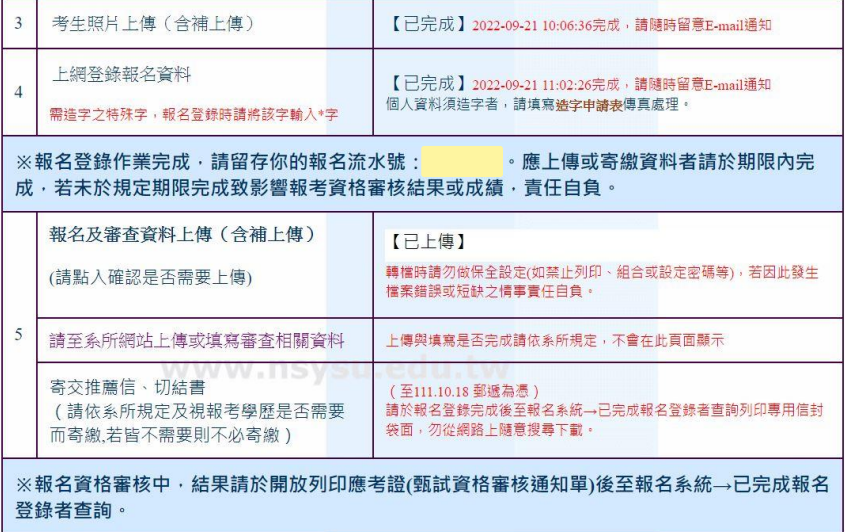

八、 報名及審查資料上傳(含補上傳):

(一)考生須於簡章規定時間前完成上傳,每欄位限 10MB 以內 pdf 檔(副檔名必須為小寫 pdf),執名 補登截止前都能重複上傳更新舊檔,如需刪除請以空白檔案上傳。

(二)橘色欄位為系所要求之備審資料,綠色欄位是依考生輸入之報名資料而顯示的欄位。

(三)點「檔案上傳」會跳出小視窗,要注意網頁是否有開啟快顯視窗,否則會被封鎖。

(四)若點進上傳步驟顯示「應用程式發生伺服器錯誤」,表示報名資料可能有需造字的特殊字,請

傳真造字申請表至本組辦理 E-mail 至考生服務信箱反應。

# 國立中山大學兩岸高階主管經營管理碩士在職專班招生考試

### 招生書審作業 - 資料上傳

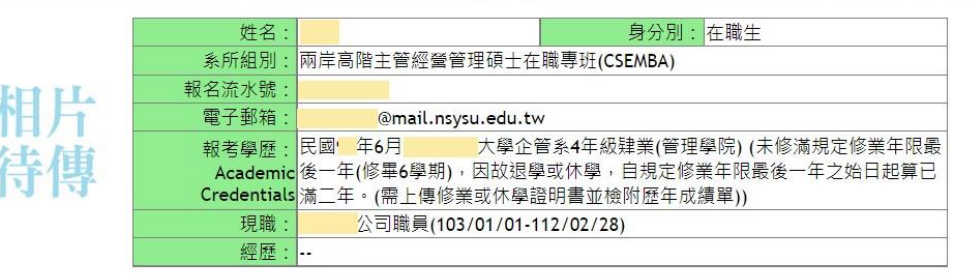

## 您需要上傳的資料如下:(每項次資料請自行合併成一份pdf檔上傳)

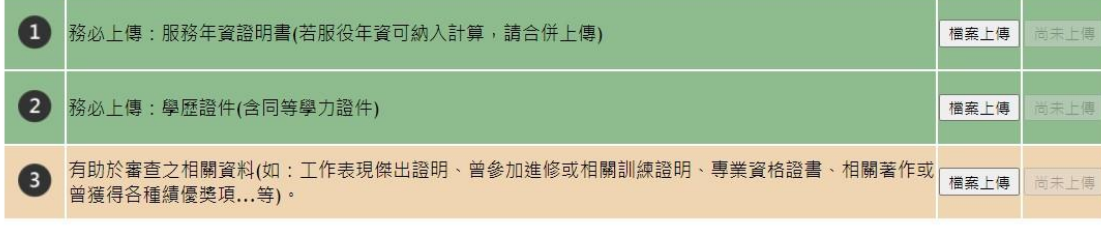

【上傳資料項目若與招生簡章不同時,請以招生簡章為主,或聯絡本校招生試務組】

如有需要可於報名登錄截止前截此頁面留存·以確認上傳情形。

©2013 (JGM) | 程式設計: 教務處 | (07)5252140

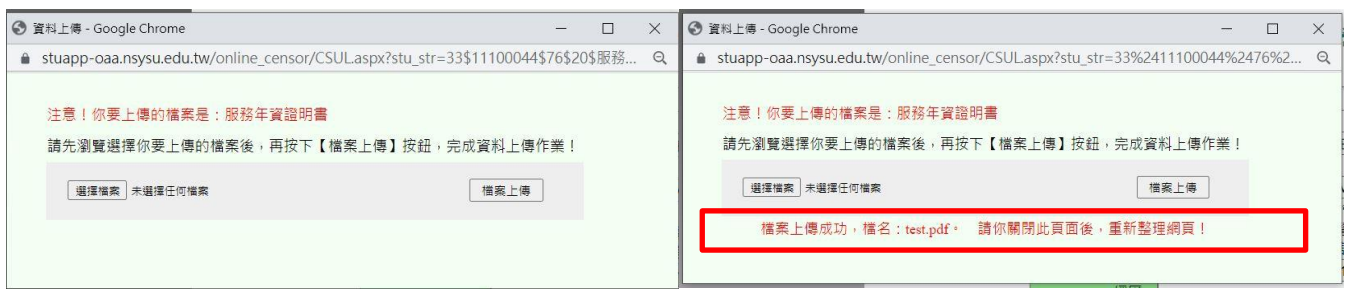

上傳完後關閉小視窗回到主畫面,重新整理網頁後(或按鍵盤上的 F5 鍵),便會顯示成「閱覽」, 此

時可點開確認

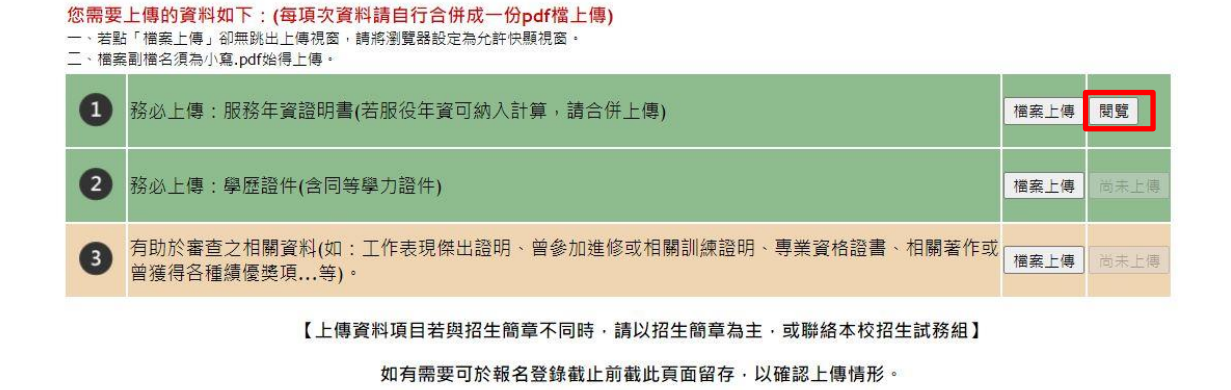

完成所有檔案上傳後,關閉上傳系統回到個人報名進度清單重新整理,就會出現已上傳(另連結至

系所系統填寫或上傳的資料不會在此報名系統呈現上傳狀態,因為是不同系統),此時報名完成。

九、 線上推薦信:

(一) 請依報考系所規定封數新增推薦人基本資料

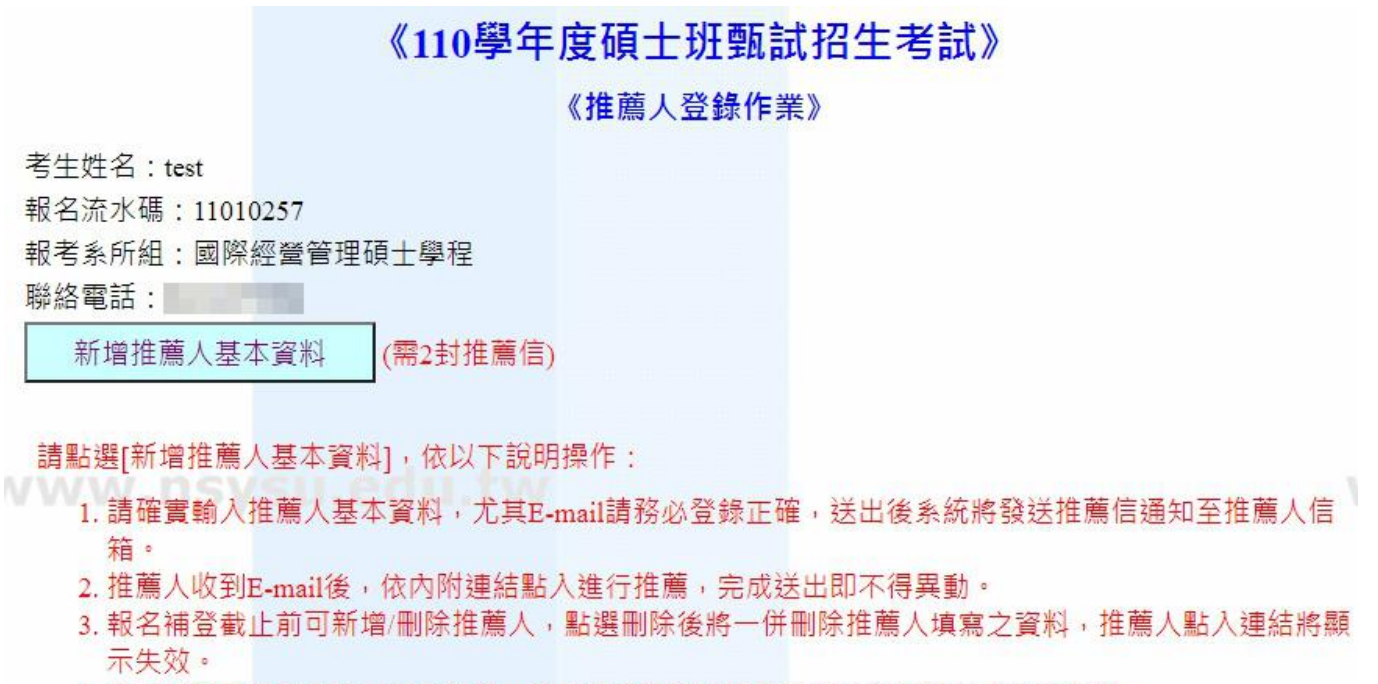

4. 完成後可至報名系統→報名登錄→個人報名進度清單及已完成報名登錄者查詢進度。

<mark>3.</mark> 請確實填寫推薦人資料,如經發現偽造情事,一概取消報名、考試及錄取資格,且不退還所繳報名費 用。已註冊入學者,即開除學籍,畢業後始查覺者,除依法追繳其學位證書外,並撤銷其學位資格。

(二) 輸入推薦信資料後,系統將發送連結至推薦人信箱請其推薦;亦可於此頁面推薦狀態,將顯示"

完成推薦"或"拒絕推薦"。如遇拒絕推薦時,可將該筆刪除重新新增請他人推薦。

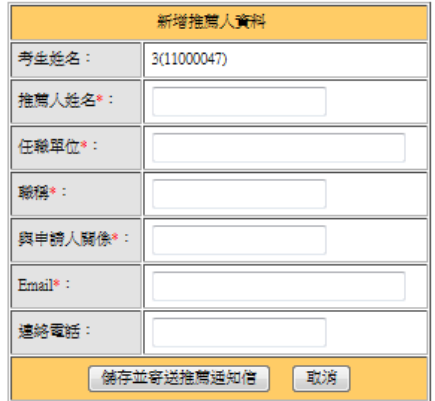

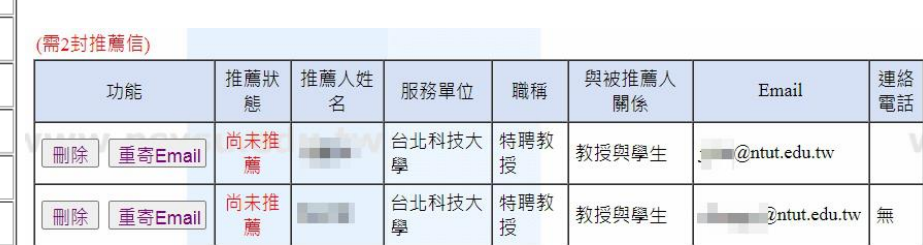

請點選[新增推薦人基本資料],依以下說明操作:

(三) 推薦人將收到以下信件,須於開放列印應考證(甄試資格審核通知單)前完成登錄,逾時則連結失

效

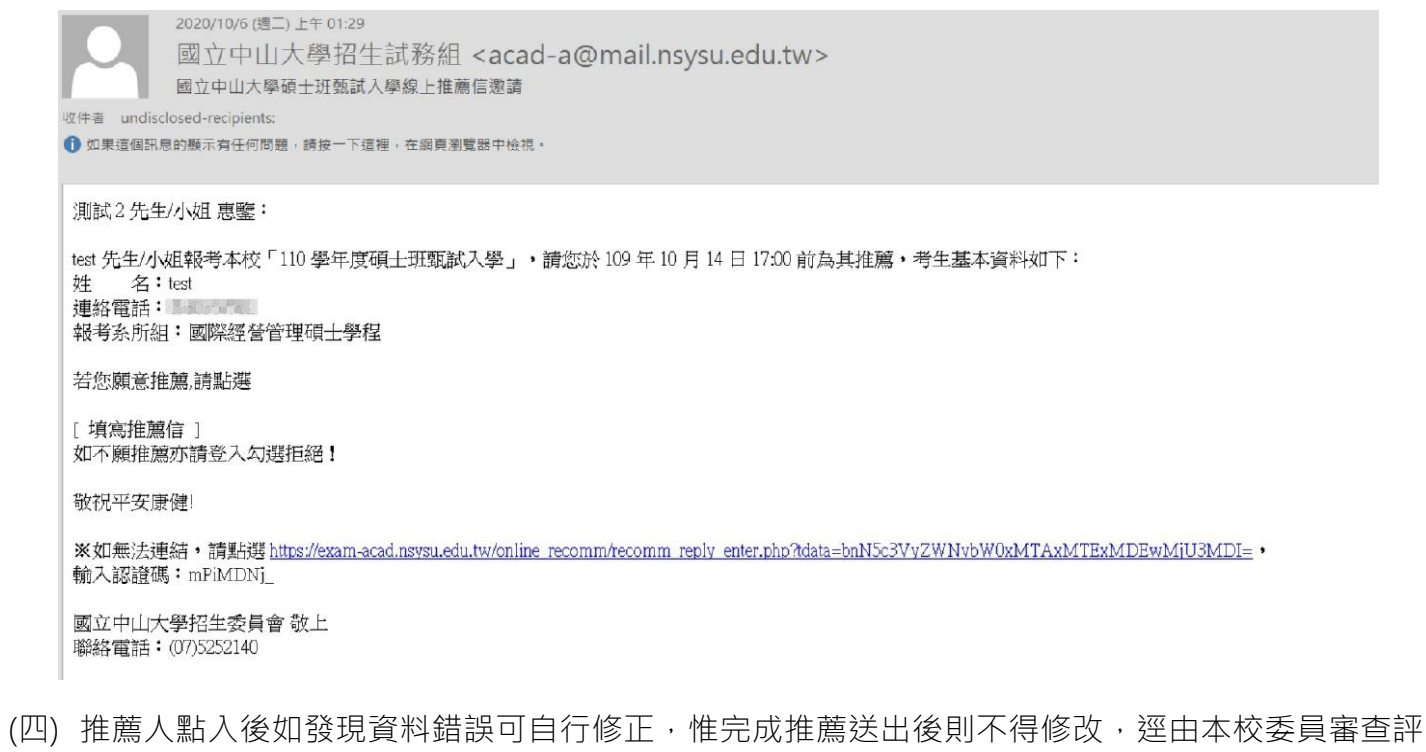

分

# 國立中山大學National Sun Yat-sen University<br>110學年度碩士班甄試推薦信Recommendation Form

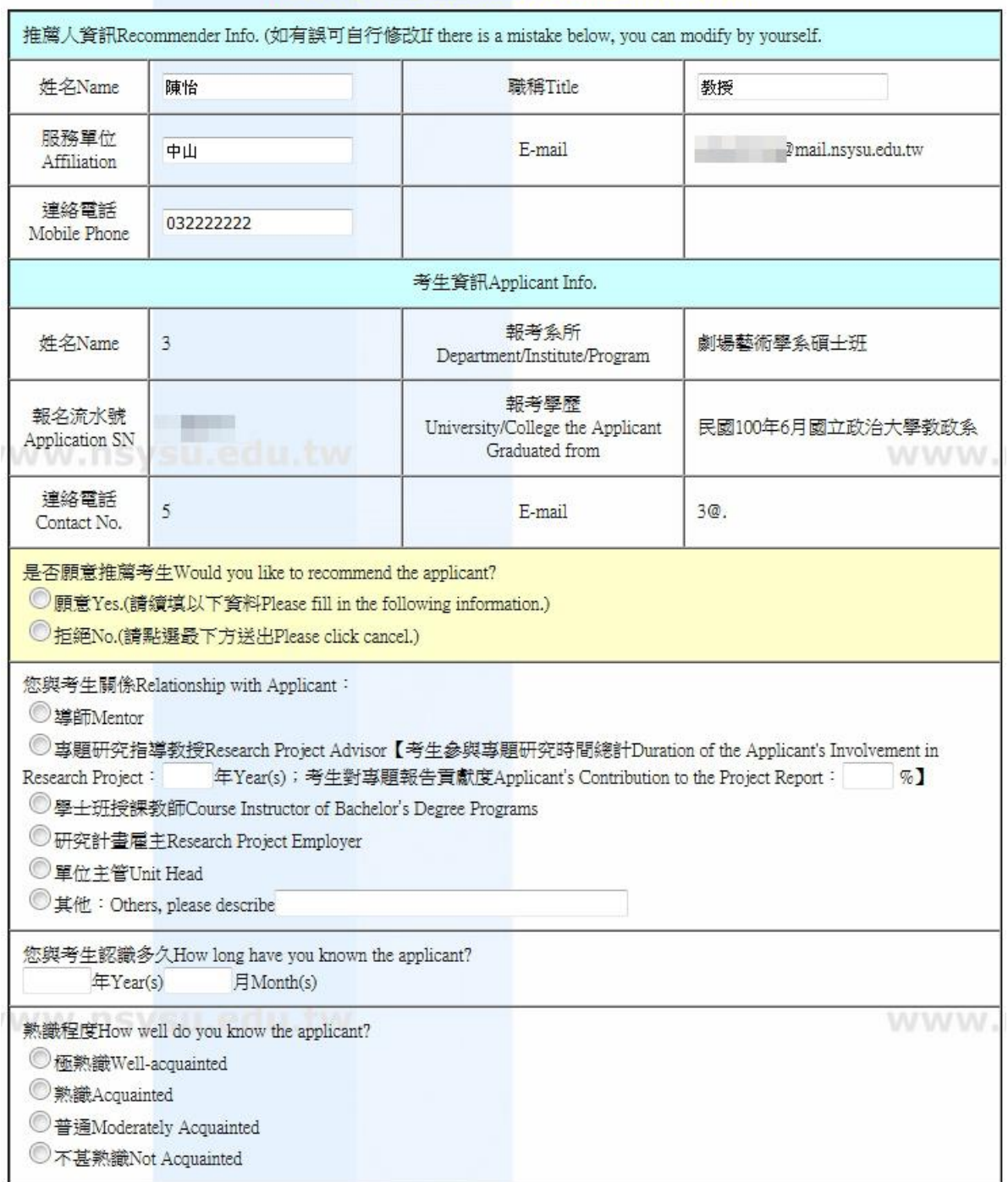

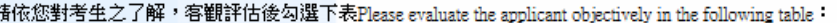

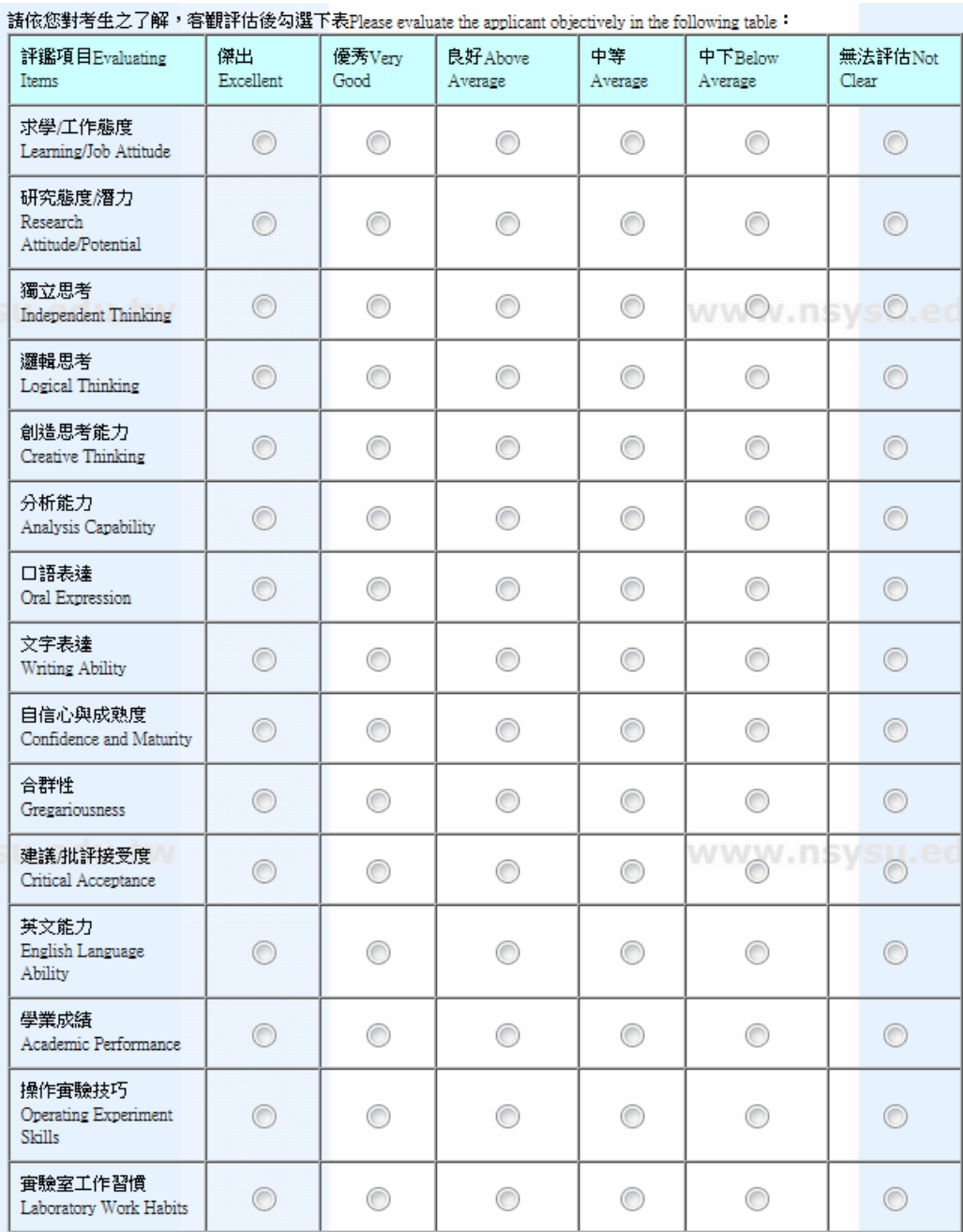

綜合評語:請您列出考生之優缺點及其在學術上可能的潛力、專題報告中扮演之角色及具體完成事項等。(建議1000字<br>內)General Comments:Please list the applicant's strengths and weaknesses, academic potential and specific accomplishments in the<br>project report \* (This space is limite

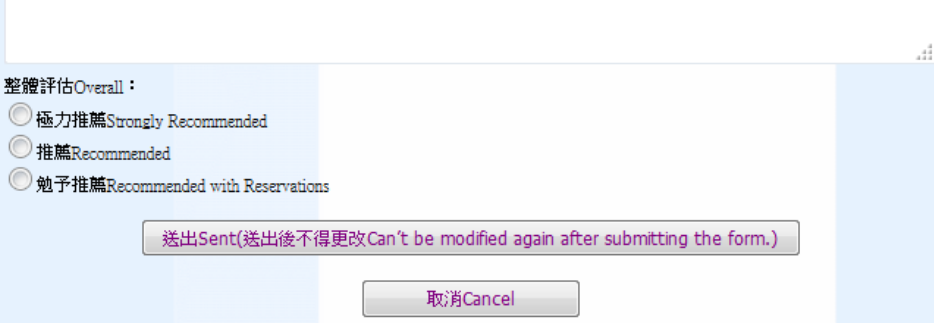

十、 退費申請:

(一)符合退費資格之考生,可於開放申請退費期間點選報名系統之「退費申請」

## 「兩岸高階主管經營管理碩士在職專班」報名

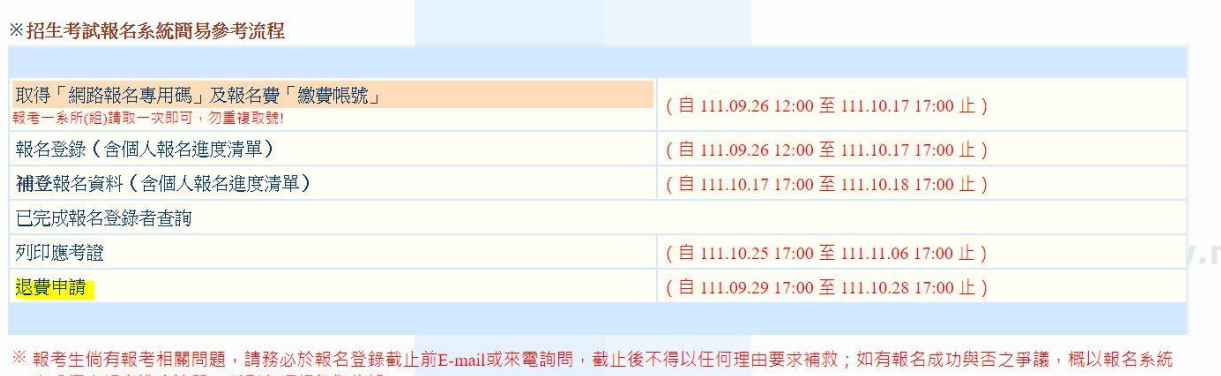

之「個人報名進度清單」所列各項紀錄為依據。 ※報名登錄截止後,於審核期間如有問題,本校概以考生報名登錄之E-mail聯絡,考生應隨時留意,如未即時回覆或處理,致『未通過報考資格審 核』,影響應試權益,責任自負。

(二)確認需退費之網路報名專用碼後,輸入申請

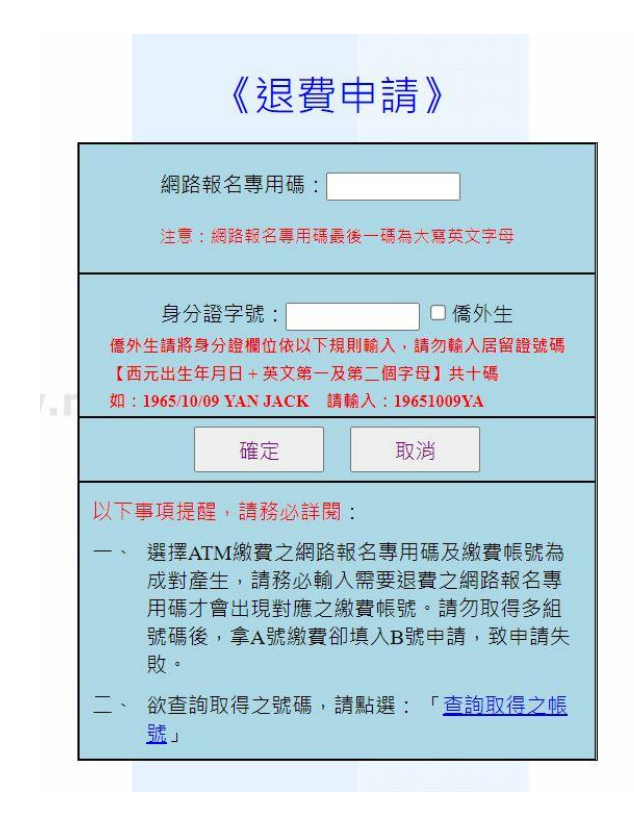

(三)勾選退費原因→選擇銀行或郵局後填寫帳號→上傳考生本人存簿封面→詳閱說明→確定申請,本

校審核確認後將於時程內退費。(退費申請開放期間可隨時登入修改資料)

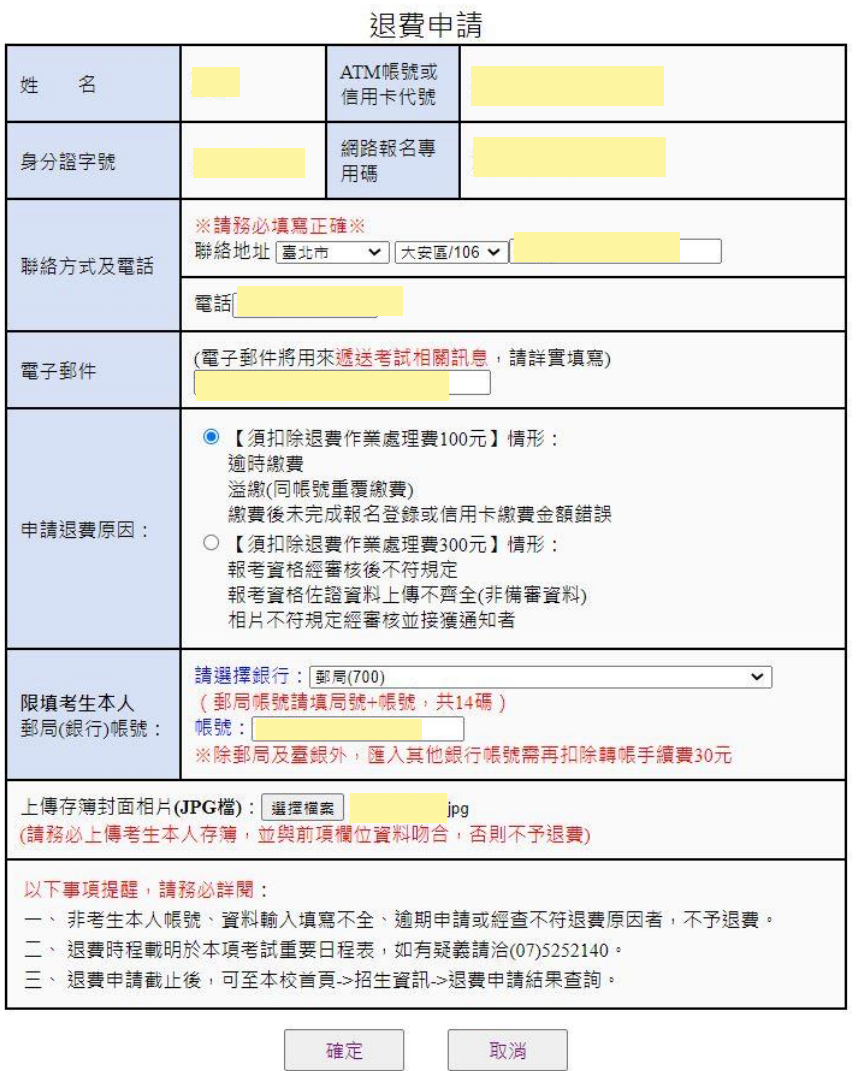

(四)退費申請結束後,可至本校首頁→招生資訊→退費申請結果查詢→選擇考試別,查詢是否通過審

核。

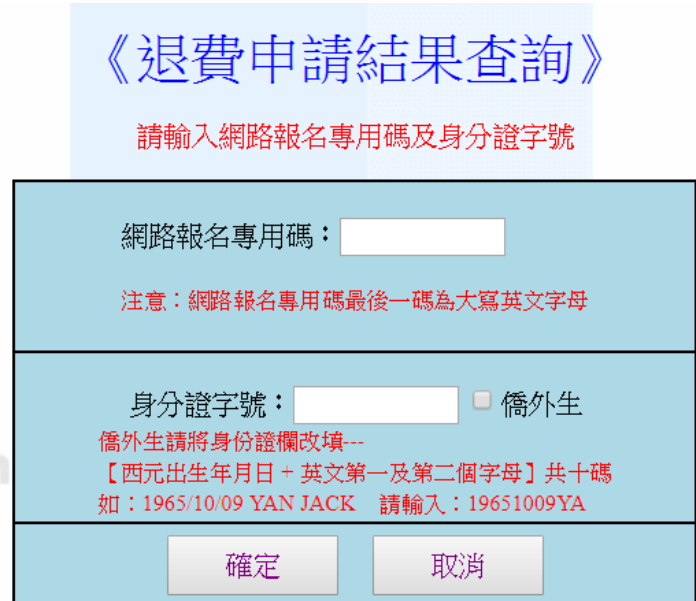

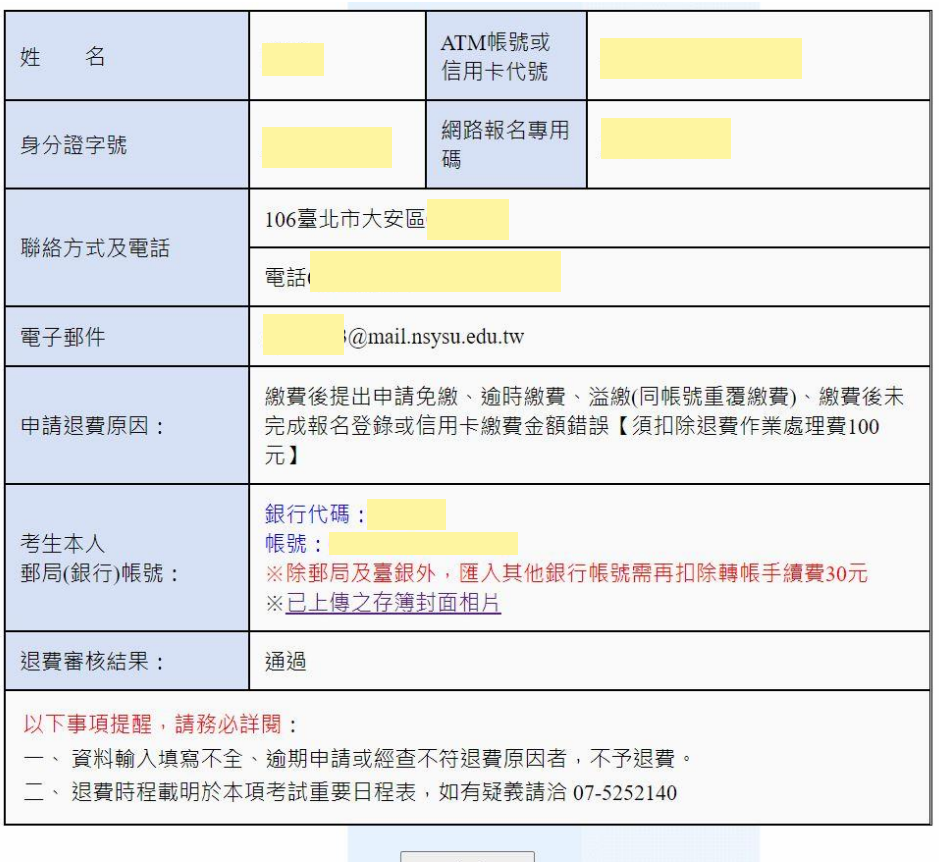

結束查詢